### swiss-ski.ch

# SWISSSKE

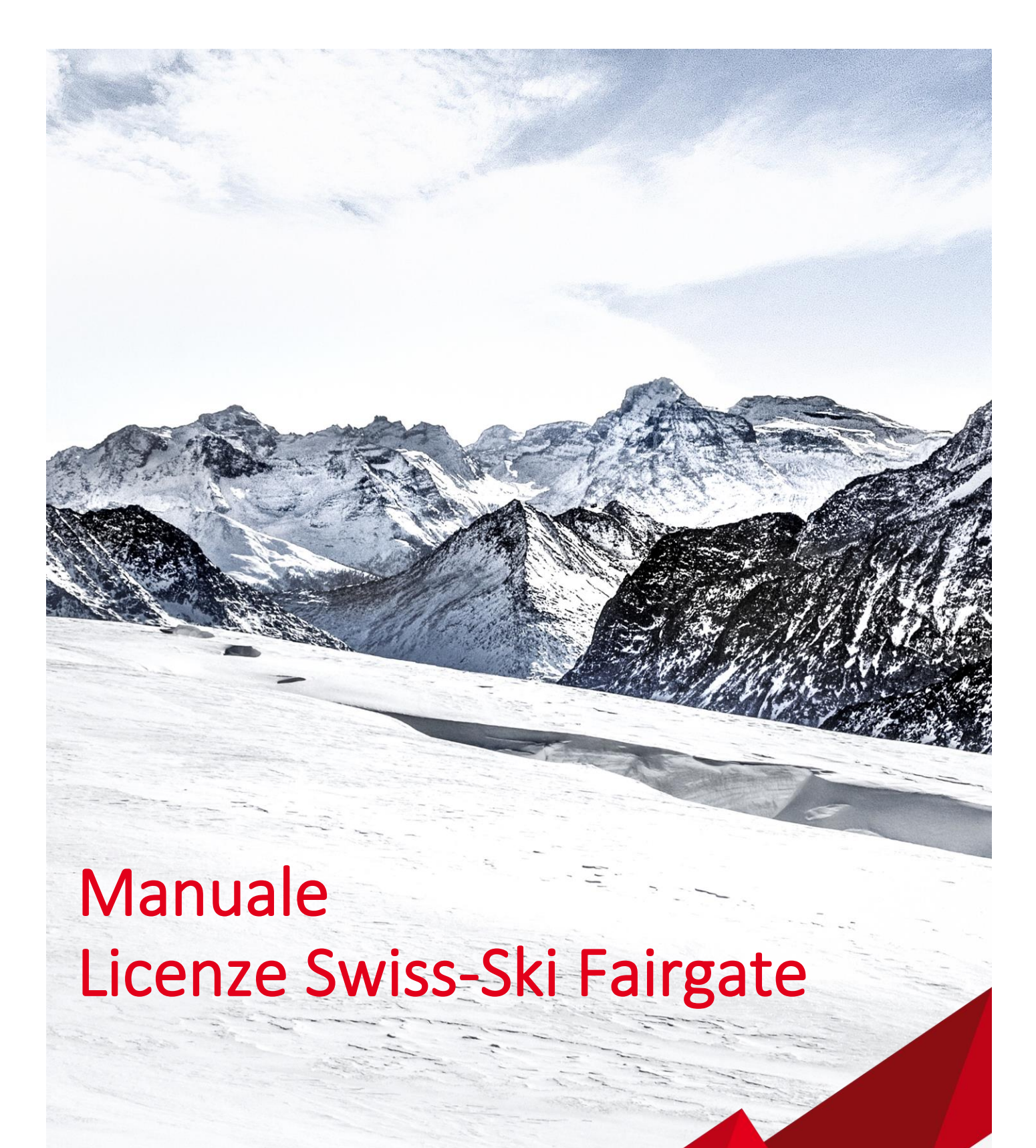

# **Indice**

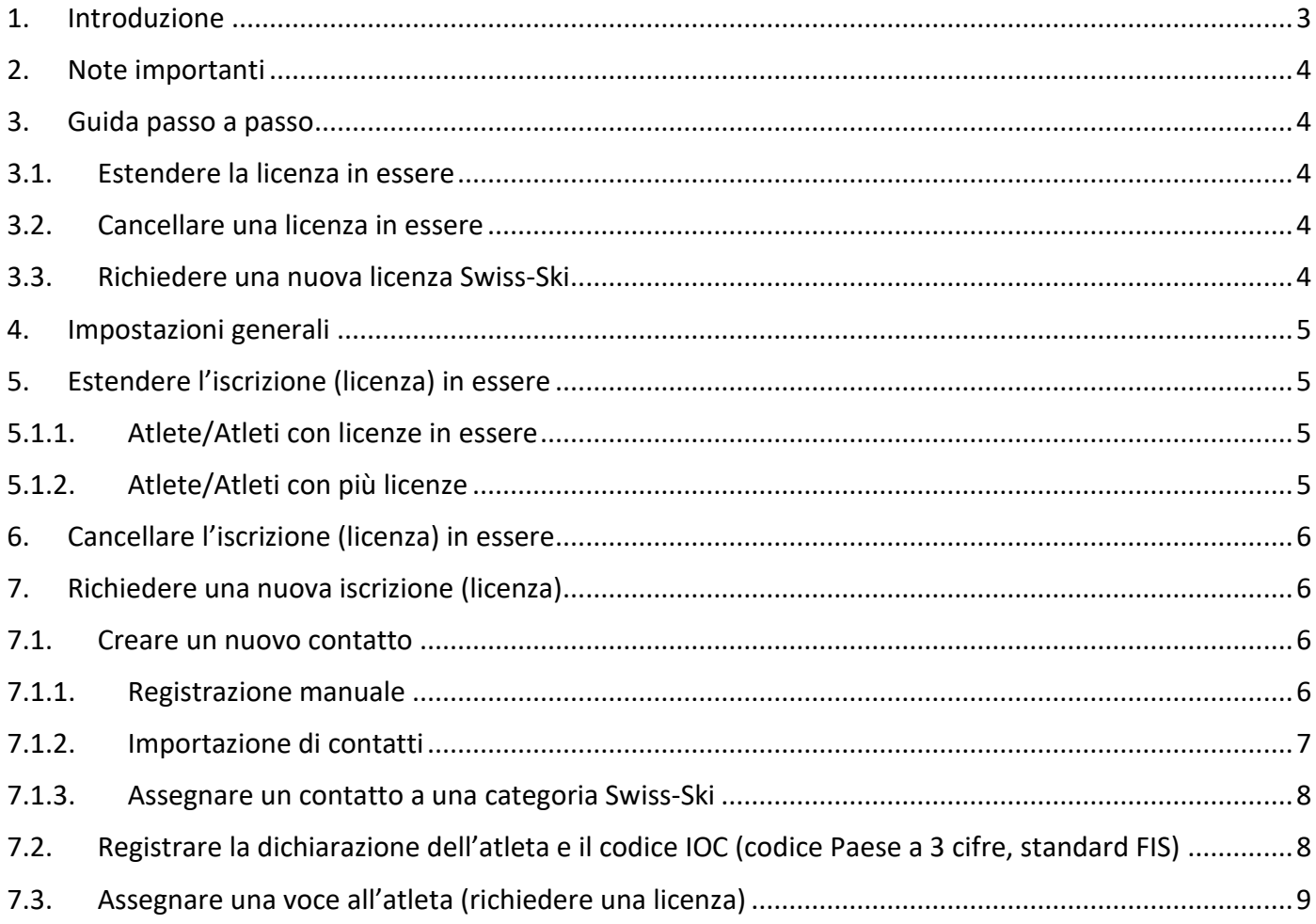

## <span id="page-2-0"></span>**1. Introduzione**

Per la nuova stagione agonistica, Swiss-Ski cambia il sistema delle iscrizioni (licenze) delle atlete e degli atleti. A partire da ottobre 2023, le iscrizioni per lo sci alpino e le discipline sportive nordiche non saranno più effettuate tramite il sito web della KWO di Swiss-Ski, bensì attraverso lo strumento online Fairgate.

Il passaggio a Fairgate comporterà semplificazioni amministrative per gli sci club. Ad esempio, non sarà più necessaria la registrazione di dati aggiuntivi. In futuro, la fatturazione avverrà in primavera insieme agli altri costi sostenuti per il rispettivo sci club.

A partire da ottobre 2023, per tutte le atlete e per tutti gli atleti si dovrà effettuare un'iscrizione tramite Fairgate nell'ambito della partecipazione a una competizione.

È consigliabile e auspicabile iscrivere anche le atlete e gli atleti più giovani (sci alpino U11, sci nordico U10 e più piccoli) per i quali non è prevista una quota di iscrizione. L'iscrizione completa semplifica il trasferimento dei dati per le competizioni e rende possibile il cronometraggio. Le atlete e gli atleti iscritti si potranno visualizzare sul sito web della KWO (non ci sono licenze fisiche).

Le iscrizioni dovranno essere effettuate su Fairgate dai responsabili delle licenze dei club autorizzati dal 1° ottobre 2023 al 15 novembre 2023 e si dovranno caricare i documenti necessari. Gli originali di tali documenti (dichiarazione dell'atleta ecc.) resteranno agli sci club. Saranno sempre possibili iscrizioni durante la stagione agonistica, senza sovrapprezzo.

Per la disciplina sportiva dello sci di fondo, l'elaborazione della licenza FIS andrà effettuata sempre tramite Fairgate.

Lo strumento per le iscrizioni su Fairgate sarà disponibile per i responsabili delle licenze dei club autorizzati dal 1° ottobre 2023. Chiediamo sin da ora a tutti i club di inserire su Fairgate i dati di contatto dei propri responsabili delle licenze per le rispettive discipline sportive nella sezione «Comitato direttivo». Ulteriori informazioni e chiarimenti, nonché tutorial sul nuovo processo di iscrizione, seguiranno all'inizio di ottobre 2023.

La modifica del sistema non ha alcun effetto sulle competizioni estive delle discipline sportive nordiche. Le iscrizioni già effettuate per queste competizioni rimarranno valide per i restanti eventi estivi / di fine estate.

## <span id="page-3-0"></span>**2. Note importanti**

- Le domande di licenza saranno elaborate dopo il 15.11.2023. Prima di tale data, i dati aggiornati non saranno visibili nella pagina della KWO.
- Le licenze rilasciate non potranno più essere modificate e saranno addebitate.
- Le licenze richieste durante la stagione necessitano di un tempo di elaborazione da parte di Swiss-Ski di 2-3 giorni lavorativi (si prega di richiedere la licenza corrispondente con largo anticipo rispetto al termine di iscrizione alla rispettiva gara).
- Ora le licenze per lo sci di fondo e il biathlon sono separate (prima erano insieme). Per partecipare a una gara dell'HNT, ad esempio, è necessaria la licenza di sci di fondo di Swiss-Ski.
- Salto con gli sci/Combinata nordica: anche in questo settore ora ci sono due voci. Si prega di presentare la domanda nella disciplina principale. L'iscrizione/licenza è successivamente valida per entrambe le discipline (analogamente alla stagione precedente)
- Inserire i responsabili delle licenze (alpino, fondo, biathlon e salto con gli sci/NK) a Fairgate alla voce "Consiglio". È importante che ogni persona abbia un indirizzo e-mail principale. Solo così possiamo garantire una comunicazione continua.

### <span id="page-3-1"></span>**3. Guida passo a passo**

### <span id="page-3-2"></span>**3.1. Estendere la licenza in essere**

- 1. Aprire la voce corrispondente «Swiss-Ski Lizenz beantragen» [Richiedi licenza Swiss-Ski] (sci alpino, sci di fondo ecc.)
- 2. Cercare l'atleta
- 3. Aprire il contatto e verificare se il valore «ja» [Sì] è presente nei campi dati «Athletenerklärung Swiss-Ski vorhanden» [Dichiarazione dell'atleta Swiss-Ski disponibile] e se il codice del Paese (a 3 cifre) è registrato correttamente alla voce «Staatsangehörigkeit (IOC-Code)» [Nazionalità (codice IOC)].
- 4. Se i due campi di dati sono compilati correttamente, non occorre fare altro.

### <span id="page-3-3"></span>**3.2. Cancellare una licenza in essere**

- 1. Aprire la voce corrispondente «Swiss-Ski Lizenz beantragen» [Richiedi licenza Swiss-Ski] (sci alpino, sci di fondo ecc.)
- 2. Cercare l'atleta
- 3. Rimuovere l'atleta dalla relativa voce

### <span id="page-3-4"></span>**3.3. Richiedere una nuova licenza Swiss-Ski**

- 1. Inserire l'atleta su Fairgate
- 2. Aggiungere la categoria Swiss-Ski
- 3. Far compilare la dichiarazione dell'atleta
- 4. Caricare la dichiarazione dell'atleta insieme al codice IOC (codice Paese a 3 cifre) su Fairgate
- 5. Assegnare l'atleta alla voce della licenza corrispondente «Swiss-Ski Lizenz beantragen» [Richiedi licenza Swiss-Ski] (sci alpino, sci di fondo ecc.) e confermare

### <span id="page-4-0"></span>**4. Impostazioni generali**

Affinché tutti i campi dati siano visibili per l'elaborazione su Fairgate, devono essere rilasciati dall'amministratore nella pagina della panoramica dei contatti.

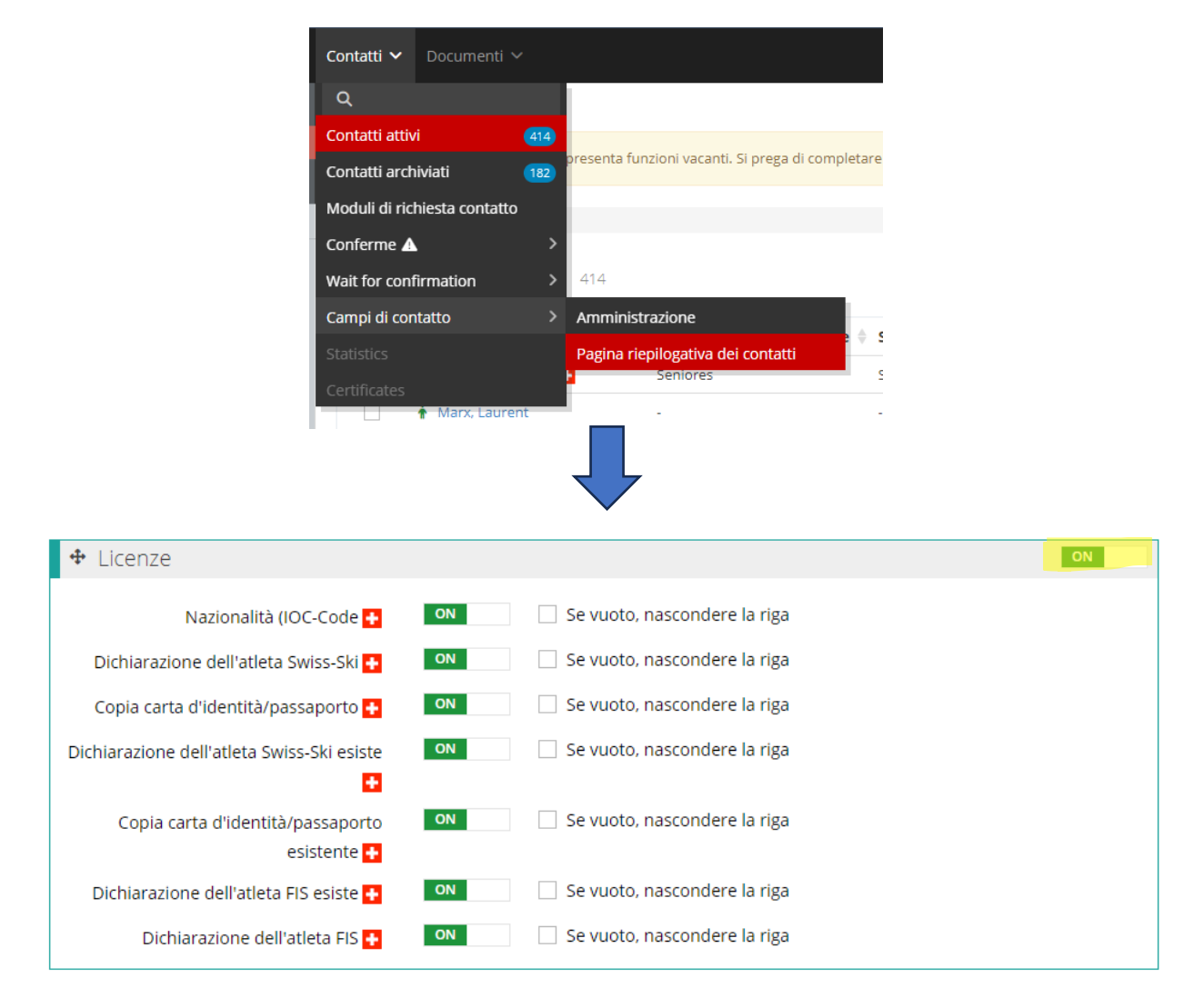

## <span id="page-4-1"></span>**5. Estendere l'iscrizione (licenza) in essere**

#### <span id="page-4-2"></span>**5.1.1. Atlete/Atleti con licenze in essere**

Le licenze Swiss-Ski in essere per la stagione 2022/23 sono state importate su Fairgate e possono essere visualizzate nelle voci corrispondenti (sci alpino, sci di fondo ecc.). Se un atleta desidera estendere l'iscrizione/la licenza in essere, l'unica cosa da controllare è se la dichiarazione dell'atleta e il codice IOC (codice Paese a 3 cifre, standard FIS) sono stati registrati. Per il resto, non è necessario fare altro. Se l'atleta non desidera più un'iscrizione/licenza Swiss-Ski per la prossima stagione, la persona deve essere rimossa/cancellata dalla voce corrispondente entro il 15 novembre 2023.

#### <span id="page-4-3"></span>**5.1.2. Atlete/Atleti con più licenze**

Come negli anni scorsi, le atlete/gli atleti possono richiedere più di un'iscrizione/licenza. A tal fine, la persona può essere assegnata alle voci appropriate. In caso di più licenze, ne verrà addebitata solo una.

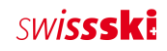

### <span id="page-5-0"></span>**6. Cancellare l'iscrizione (licenza) in essere**

Per cancellare un'iscrizione/licenza è necessario aprire la voce corrispondente «Swiss-Ski Lizenz beantragen» [Richiedi licenza Swiss-Ski]. In seguito è necessario spuntare la casella della persona e cliccare su «Entfernen aus Swiss-Ski Alpin/Langlauf etc.» [Rimuovi da Swiss-Ski sci alpino/sci di fondo ecc.]. Questa cancellazione deve essere completata entro il 15 novembre 2023. Alle atlete e agli atleti che appariranno alla voce «Swiss-Ski Lizenz beantragen» [Richiedi licenza Swiss-Ski] dopo il 15.11.2023 sarà assegnata un'iscrizione/una licenza Swiss-Ski per la prossima stagione che sarà addebitata al club.

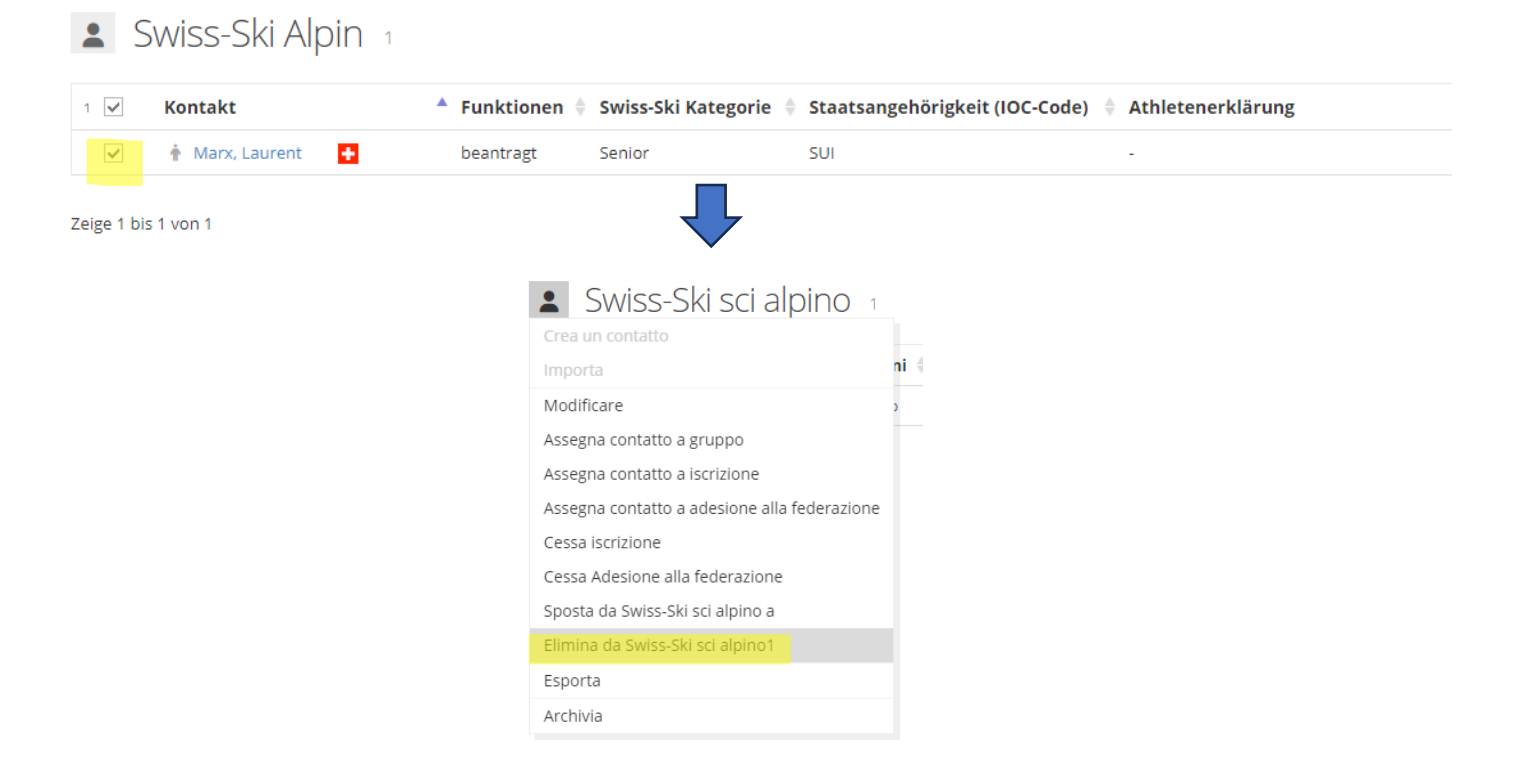

### <span id="page-5-1"></span>**7. Richiedere una nuova iscrizione (licenza)**

### <span id="page-5-2"></span>**7.1. Creare un nuovo contatto**

#### <span id="page-5-3"></span>**7.1.1. Registrazione manuale**

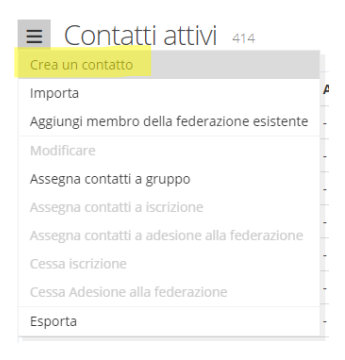

Tramite «Kontakt > Aktive Kontakte» [Contatto > Contatti attivi], cliccare a sinistra sul menu a tre trattini, accanto al titolo della pagina «Aktive Kontakte» [Contatti attivi]. A questo punto è necessario selezionare la voce di menu «Kontakt erstellen» [Crea contatto]. Si aprirà così il modulo in cui è possibile salvare i dati del nuovo contatto.

Affinché il contatto venga acquisito, è necessario compilare i campi obbligatori (contrassegnati con \*). I campi obbligatori possono essere definiti dalla federazione.

#### <span id="page-6-0"></span>**7.1.2. Importazione di contatti**

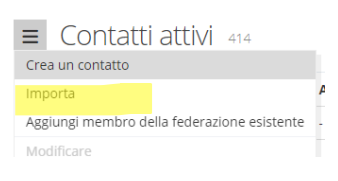

In ogni tabella dei contatti tramite il menu di azione cliccando su «Importieren» [Importa], sempre che non sia stato selezionato alcun contatto in precedenza (ciò modifica le azioni del menu). Dopo aver cliccato si arriva al punto 1 del processo di importazione.

### Preparare il file di importazione

Il file di importazione può essere preparato in Microsoft Excel o in un programma per fogli di calcolo simile. La tabella deve disporre di una riga per ogni contatto e di una colonna per ogni campo dati. Tutti i valori nella tabella devono avere il formato corretto e l'identificativo/la denominazione ufficiale.

- Tipo di appellativo:  $1$  (= forma «Lei»),  $2$  (= forma «tu»)
- Sesso:  $1$  (= maschio),  $2$  (= femmina)
- E-mail: e-mail nel formato corretto (@, .ch ecc.)
- E-mail principale: si tratta dell'identificatore univoco di un contatto (serve, tra l'altro, come nome utente per il login). Pertanto, la colonna con gli indirizzi e-mail importata nel campo del contatto «Primäre E-Mail» [E-mail principale] non deve contenere più di un indirizzo e-mail.
- Data: le date del calendario (ad es. data di nascita o data di inserimento) devono essere nel formato GG.MM.AAAA
- Nazionalità: è necessario utilizzare un codice Paese (ad es. «DE», «FR», «IT», «GB» ecc.)
- Lingua di corrispondenza: tutti i [codici lingua ufficiali in base a ISO 639.1](https://www.bib-bvb.de/web/kkb-online/sprachencode-nach-iso-639) (ad es. «de», «fr», «it», «en» ecc.);
- Preferenze di invio comunicazioni (per Finanze): 1 (= posta), 2 (= e-mail)
- Iscrizione alla newsletter:  $1 (= s)$ ,  $0 (= no)$
- Affiliazione (sistema): colonna con le affiliazioni (membro individuale, OG ecc.)

### Importazione di file

Il file di importazione deve essere un elenco i[nformato CSV](http://de.wikipedia.org/wiki/CSV_%28Dateiformat%29). L'impostazione «CSV-Typ» [Tipo CSV] definisce il separatore del file CSV utilizzato come file di importazione. Il programma per fogli di calcolo decide quale separatore utilizzare durante la creazione del file CSV. Per impostazione predefinita, Microsoft Excel utilizza un punto e virgola come separatore. Per assicurarsi di quale sia il separatore utilizzato nel file CSV, aprire il file utilizzando un editor di testo. Si consiglia di utilizzare il punto e virgola.

#### Assegnazione dei dati

In questa fase, i valori delle colonne del file di importazione vengono assegnati ai campi di contatto di Fairgate esistenti. L'opzione «Erste Zeile nicht importieren» [Non importare la prima riga] deve essere selezionata se nel file di importazione sono presenti titoli per le colonne. È inoltre necessario rispettare le assegnazioni obbligatorie

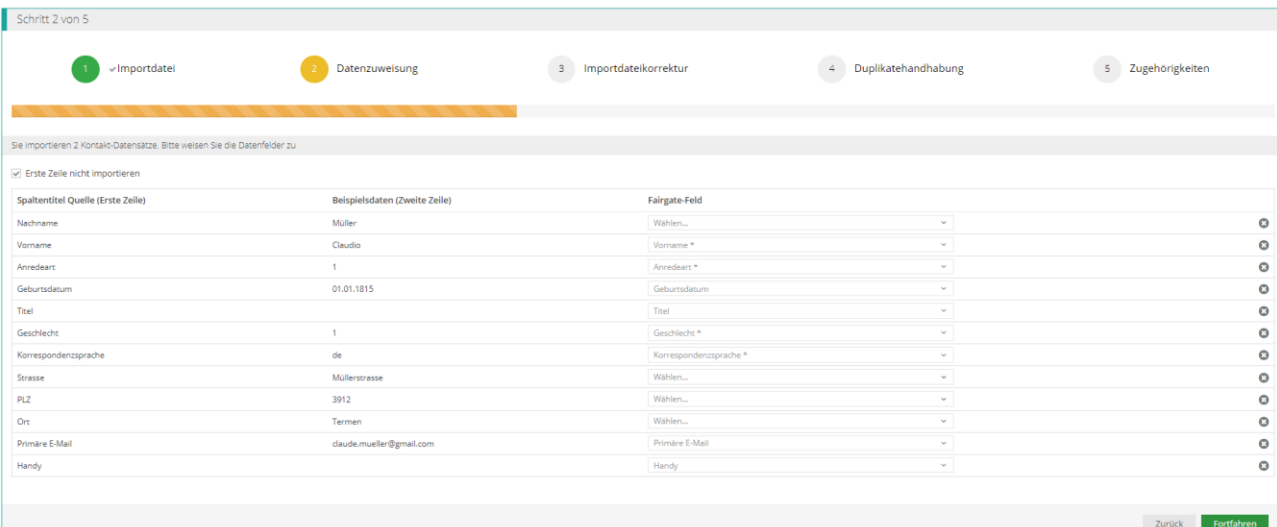

ai campi di contatto (campi obbligatori).<br>Aktive Kontakte importieren | Neue Kontakte importieren | Basilerende Kontakte aktual

#### <span id="page-7-0"></span>**7.1.3. Assegnare un contatto a una categoria Swiss-Ski**

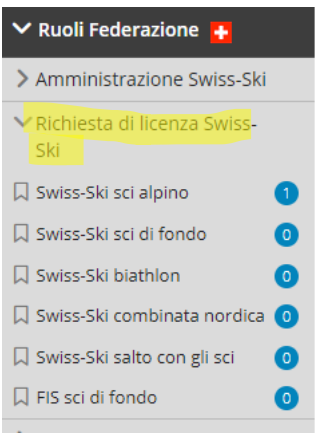

Una volta acquisito, il contatto va assegnato a un'affiliazione a Swiss-Ski. A tal fine, assegnare il contatto alla categoria corrispondente tramite drag & drop. La domanda sarà poi esaminata da Swiss-Ski. Una volta confermato, accanto al nome del membro comparirà una croce svizzera. Ciò significa che la persona ora è un membro di Swiss-Ski. Questo è un prerequisito per poter richiedere un'iscrizione/una licenza.

### <span id="page-7-1"></span>**7.2. Registrare la dichiarazione dell'atleta e il codice IOC (codice Paese a 3 cifre, standard FIS)**

Per richiedere una registrazione/licenza Swiss-Ski, è obbligatorio disporre della dichiarazione firmata dell'atleta. Il modello di dichiarazione dell'atleta è disponibile sul sito web della KWO e sul database Fairgate del club alla voce «Dokumente» [Documenti]. Se l'atleta non è maggiorenne, la dichiarazione dell'atleta deve essere firmata da un genitore. La dichiarazione dell'atleta e il codice IOC (codice Paese a 3 cifre, standard FIS) devono essere necessariamente registrati su Fairgate in corrispondenza del contatto. Non è possibile richiedere una licenza senza questi dati.

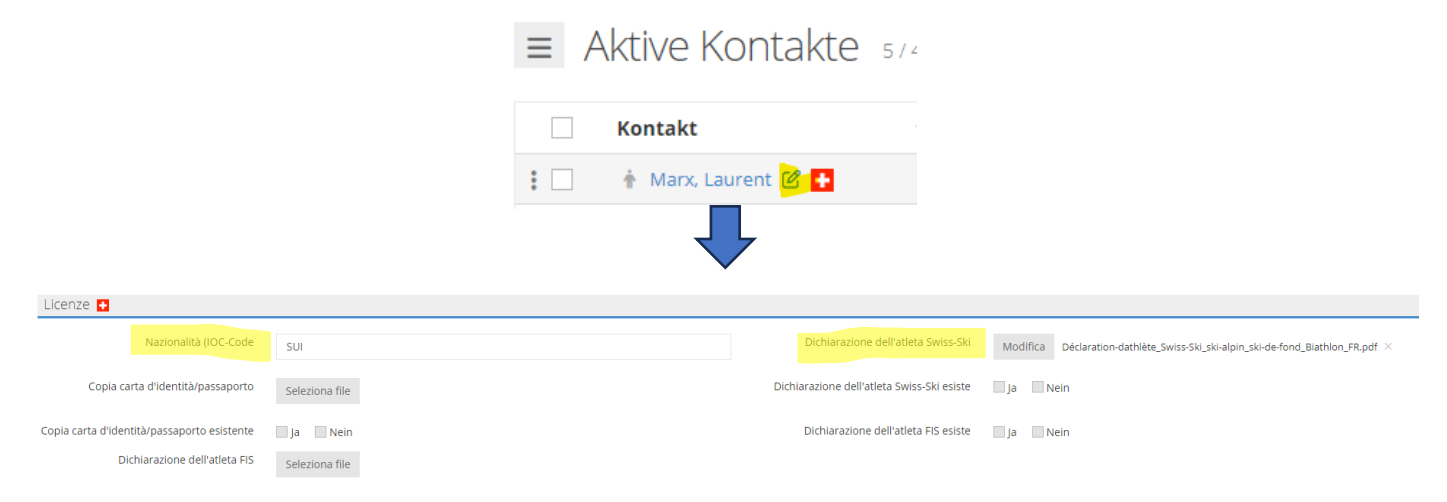

#### ∨ Ruoli Federazione <mark>+</mark>  $\equiv$  Contatti attivi  $\frac{1}{2}$ > Amministrazione Swiss-Ski Richiesta di licenza Swiss-Trascina e rilascia Contatto ↑ Marx, Laurent Ø<mark>+</mark> **Q** Swiss-Ski sci alpino  $\mathbf{H}$ □ Swiss-Ski sci di fondo  $\bullet$  $\Box$ ↑ Marx, Laurent **Q** Swiss-Ski biathlon  $\bullet$  $\Box$ Marx, Laurent  $\Box$  Swiss-Ski combinata nordica  $\bullet$  $\Box$  $\triangleq$  Marx, Laurent  $\Box$  Swiss-Ski salto con gli sci  $\bullet$  $\Box$  $\bigstar$  Marx, Laurentius **A**  $\Box$  FIS sci di fondo  $\bullet$ > Concessa la licenza Swiss-Mostra 1 sino a 5 da 5 Ski

### <span id="page-8-0"></span>**7.3. Assegnare una voce all'atleta (richiedere una licenza)**

Non appena i dati sono stati inseriti correttamente su Fairgate è possibile richiedere l'iscrizione/la licenza Swiss-Ski. A tal fine, cercare la persona tra i contatti attivi e assegnarla tramite drag & drop alla voce appropriata («Swiss-Ski Lizenz beantragen -> Swiss-Ski Alpin, Swiss-Ski Langlauf» [Richiedi licenza Swiss-Ski -> Swiss-Ski sci alpino, Swiss-Ski sci di fondo] ecc.). Selezionare quindi la funzione «beantragt» [Richiedi] e salvare la richiesta.

Le iscrizioni/licenze richieste saranno controllate da Swiss-Ski e, se sono presenti tutti i documenti corretti, il contatto sarà assegnato da Swiss-Ski alla voce «Swiss-Ski Lizenz erteilt»

[Licenza Swiss-Ski rilasciata]. Questa voce può essere elaborata solo da Swiss-Ski. Le licenze rilasciate non possono essere elaborate nella stagione in corso e saranno addebitate.

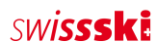